## **Activate or Deactivate an ICS Position**

[Home >](https://confluence.juvare.com/display/PKC/User+Guides) [eICS >](https://confluence.juvare.com/display/PKC/eICS) [Guide - Incident Dashboard](https://confluence.juvare.com/display/PKC/Incident+Dashboard) > Activate or Deactivate an ICS Position

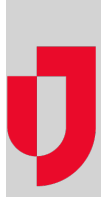

During an incident or while planning, you can activate or deactivate a position in the ICS chart. Positions must be activated for contacts to be assigned, and when you activate a position, you have the option to notify contacts in the position's [depth chart.](https://confluence.juvare.com/display/PKC/About the ICS Chart)

## **To activate an ICS position**

- 1. On the Incident Dashboard, click the **ICS Chart** tab. The ICS Chart page opens.
- 2. On the left, click an inactive position (inactive positions appear light gray). Position

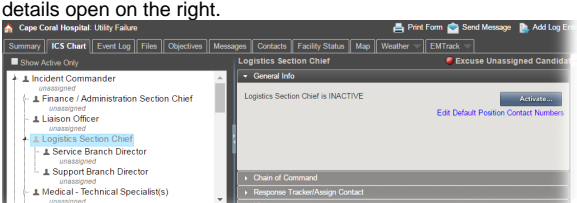

- 3. On the **General Info** or **Chain of Command** tab, click **Activate**. The Activate Position window opens and displays associated contacts.
- 4. Select the check box for the contacts you want to notify. If there are no associated contacts, you can [assign contacts](https://confluence.juvare.com/display/PKC/Assign or Unassign an ICS Position).
- 5. Click **OK**. The position appears active in the ICS Chart.

## **To deactivate an ICS position**

- 1. On the Incident Dashboard, click the **ICS Chart** tab. The ICS Chart page opens.
- 2. On the left, click an active position (active positions appear dark gray). Position details open on the right.
- 3. On the **General Info** tab, click **Deactivate**. The Deactivate Position window opens.
- 4. Click **Yes**. The position appears inactive in the ICS Chart.

**Helpful Links**

[Juvare.com](http://www.juvare.com/)

[Juvare Training Center](https://learning.juvare.com/)

[Announcements](https://confluence.juvare.com/display/PKC/eICS#PKCeICS-eICSAnnouncementsTab)

[Community Resources](https://confluence.juvare.com/display/PKC/eICS#PKCeICS-eICSCRTab)